# Web 版付録5 データの読み込みと呼び出し

# 5-3 保存したデータの呼び出し <各 OS 共通>

【初版からの変更点】R コマンダーの新しいウィンドウ表示にあわせて、図を差し替えました.

【注意】Web 版付録 5-1 と 5-2 は、 別のリンクにあります.

例えば, Web 版付録 5-1 で R コマンダーに取り込んだ Catfood01 のデータで分析を行い,R コマンダーを終了するとし ます. Web 版付録 3 で説明したように, R コマンダーを終了する ときに表示される右の図のウィンドウでは,必ず「はい」を選 んで終了します. すると, Catfood01 のデータが R コマンダー 内に保存されます. そして, R コマンダーを後日再起動して同 じデータの分析を再開しようとするときに,以下のような簡単 な手順でデータを呼び出すことができます.

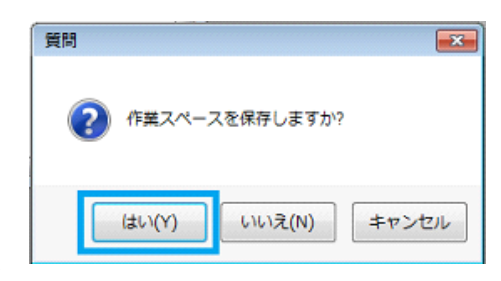

保存したデータの呼び出し(R コマンダーを再起動した場合)

Web 版付録 5-1 で取り上げた Catfood01 のデータを R コマンダーに一度取り込んで作業を終了し, 後 日 R コマンダーを再び起動して Catfood01 のデータを利用することを前提にして説明します.

1. 操作説明図 E-301 は,R コマンダーを 起動した直後の状態です.R コマンダ ーのウィンドウの左上にある「デー タセット:」の表示は,赤で

### <アクティブデータセットなし>

となっているはずです.

この赤色表示の上をクリックする と,操作説明図 E-302 の「データセ ットの選択」のウィンドウが開きま す.

#### 操作説明図 E-301

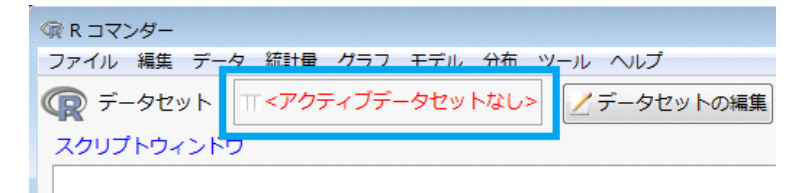

操作説明図 E-302

# R データセットの選択  $\mathbb{Z}^2$ データセット(1つ選択) airouality Catfood01 ※キャンセル OK

- 2. データセット(1つ選択)の選択肢で、すでに取込んである Catfood01 を探してクリックして反転 表示させ, | OK | をクリックします. R コマンダーのウィンドウに戻ります.
- 3. 操作説明図 E-303 のように, R コマンダー のウィンドウの「データセット:」の表示 が Catfood01 になれば呼び出し完了.

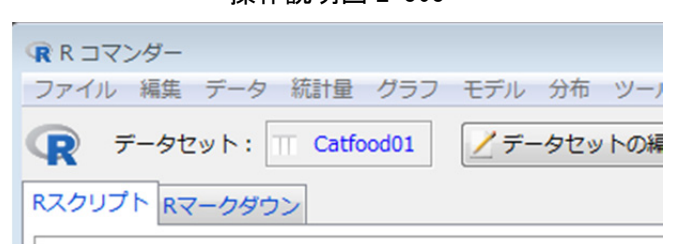

操作説明図 E-303

保存したデータの呼び出し方法は、R コマンダーの起動中に分析対象のデータを差し替える場合にも 使えます.

## 保存したデータの呼び出し(データを差し替える場合)

Web 版付録 5-1 で取り上げた Catfood01 と Web 版付録 5-2 で取り上げた airquality がいずれも R コ マンダーに取り込まれているとします.そして,これまで Catfood01 のデータを分析していたとして, これを airquality のデータに差し替える場合を例にして説明します.

1. 操作説明図 E-304 は,Catfood01 のデータを分 析している場合の R コマンダーのウィンドウ 上部です.「データセット:」の表示は,青で

### Catfood01

となっています.

この青色表示の上をクリックすると、操作 説明図 E-305 の「データセットの選択」のウ ィンドウが開きます.

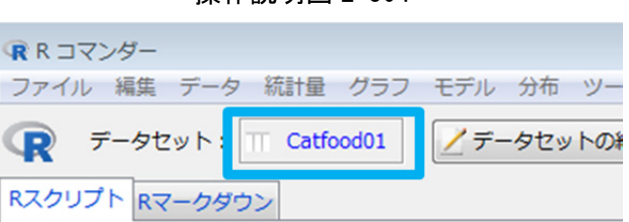

操作説明図 E-304

#### 操作説明図 E-305

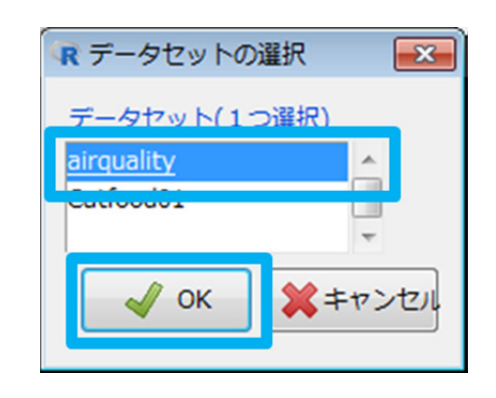

2. データセット(1つ選択)の選択肢で、すでに取込んである airquality を探してクリックして反転 表示させ, OK をクリックします. R コマンダーのウィンドウに戻ります.

3. 操作説明図 E-306 のように, R コマンダー のウィンドウの「データセット:」の表示 が airquality になれば差し替え完了.

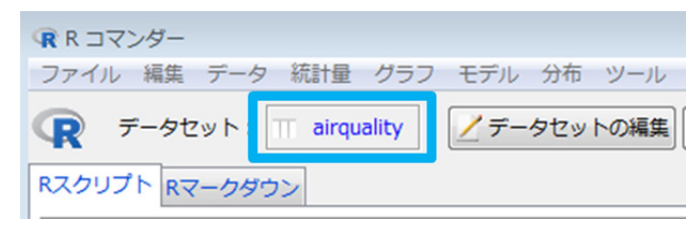

Web 版付録 5-3 おわり

### 操作説明図 E-306